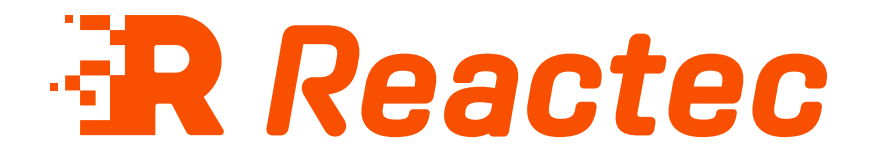

# **HAVwear Getting Started Guide**

**About this document** This document is supplied as a part of the Reactec eco-system.

**Intended purpose**

This document is intended to provide an overview of the Reactec eco-system hardware.

**Intended audience** This document is intended for all users of the Reactec eco-system.

**Original instructions Read this document before using the equipment Retain this document for future use**

#### **Document information**

Published on: 17 October 2022 Document ID: 290-232 - 1.0

#### **Copyright and proprietary information**

Copyright © 2022 Reactec. All Rights Reserved. You must obtain prior written permission for the republication or redistribution of any content.

This user guide is protected by national and international copyright and other laws. Unauthorised storage, reproduction, transmission and/or distribution of this user guide, or any part of it, may result in civil and/or criminal proceedings.

Where this user guide and any associated documents refers to quotes and links from the HSE please note that such public sector information is published by the Health and Safety Executive and licensed under the Open Government License v 3.0.

#### **Trademarks**

Other product and company names in these materials may be trademarks or registered trademarks of other companies and are the property of their respective owners. They are used only for explanation purposes only and to the respective owners' benefit, without intent to infringe.

#### **Contact address**

Reactec Ltd. Vantage Point, 3 Cultins Road, Edinburgh, EH11 4DF

Contact Reactec support if you have any questions: helpdesk@reactec.com www.reactec.com/support Registered in Scotland (no. SC221428).

#### **Conventions used**

This guide uses the following formats for safety notices.

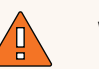

#### **WARNING**

Provides important information to prevent serious problems, for example, the loss of data.

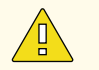

#### **Caution**

Provides important information to prevent serious problems, for example, the loss of data.

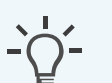

#### **Information**

Provides additional information.

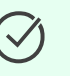

**Tip**

Provides useful hints and tips.

## **Contents**

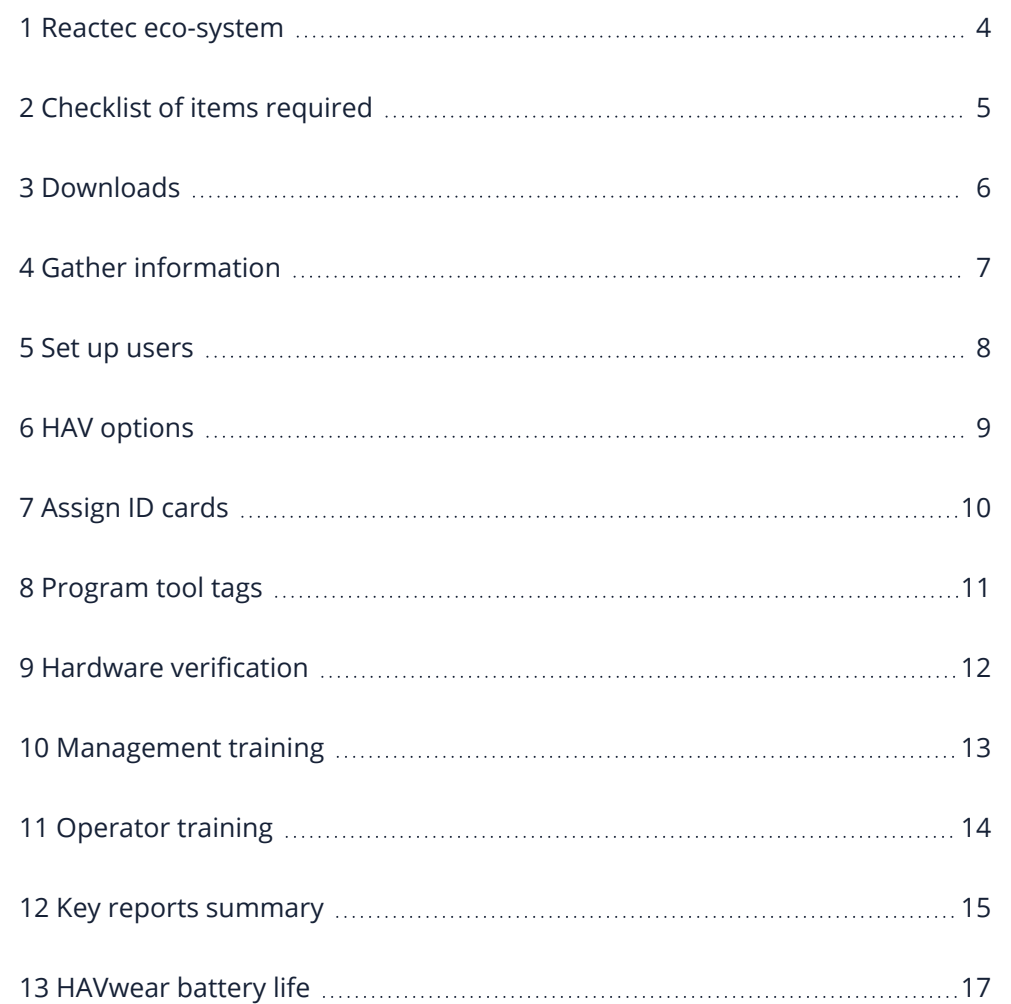

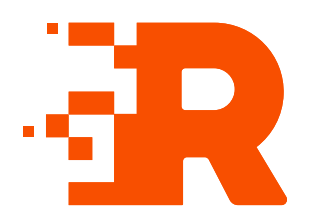

## <span id="page-3-0"></span>**1 Reactec eco-system**

The Reactec eco-system is a group of hardware and software components which allow the collection, organisation, and analysis of HAV (Hand Arm Vibration) exposure data, proximity data and other health risk data.

The main component of the Reactec eco-system is the watch worn by the Operator. The watch is part of the R-LINK and HAVwear eco-systems.

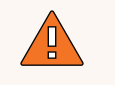

#### **WARNING**

I f the equipment described in this guide is used in a manner not specified by Reactec, the protection provided by the equipment may be impaired

### **HAVwear eco-system**

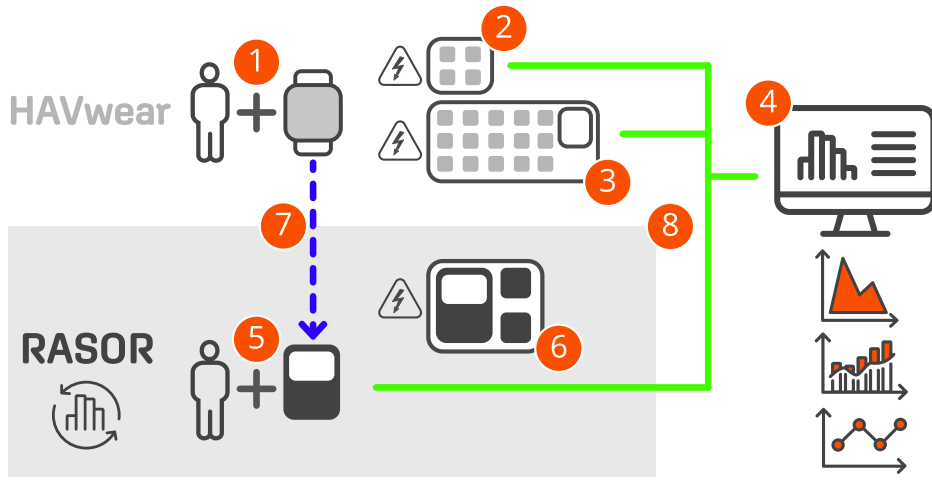

Figure 1 - HAVwear eco-system

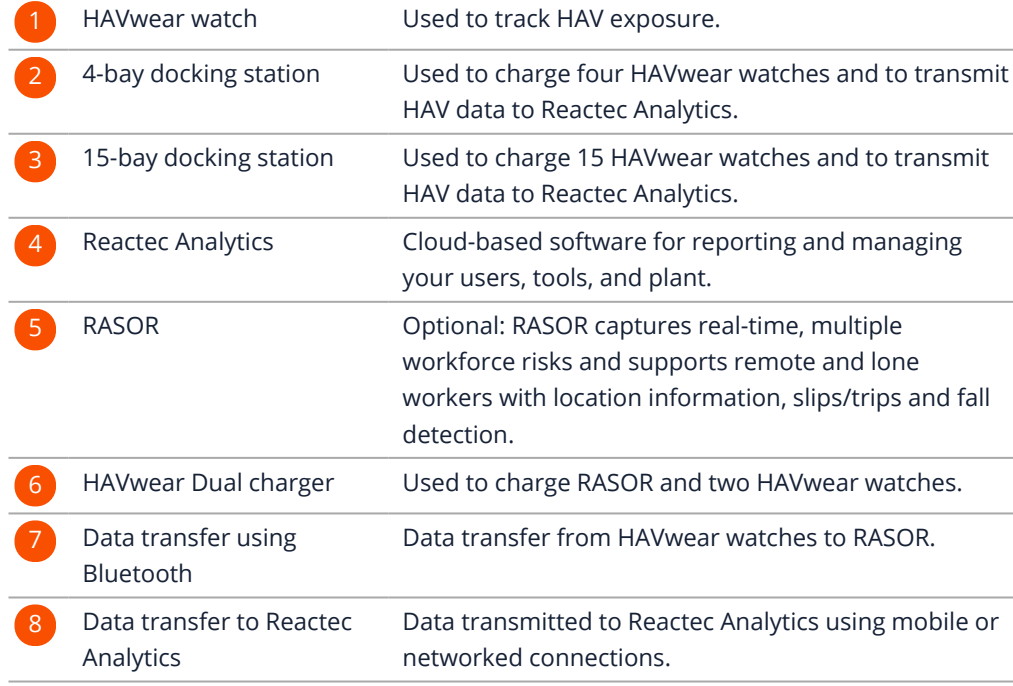

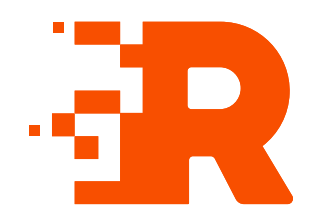

## <span id="page-4-0"></span>**2 Checklist of items required**

Check you have received all the required items.

### **Hardware**

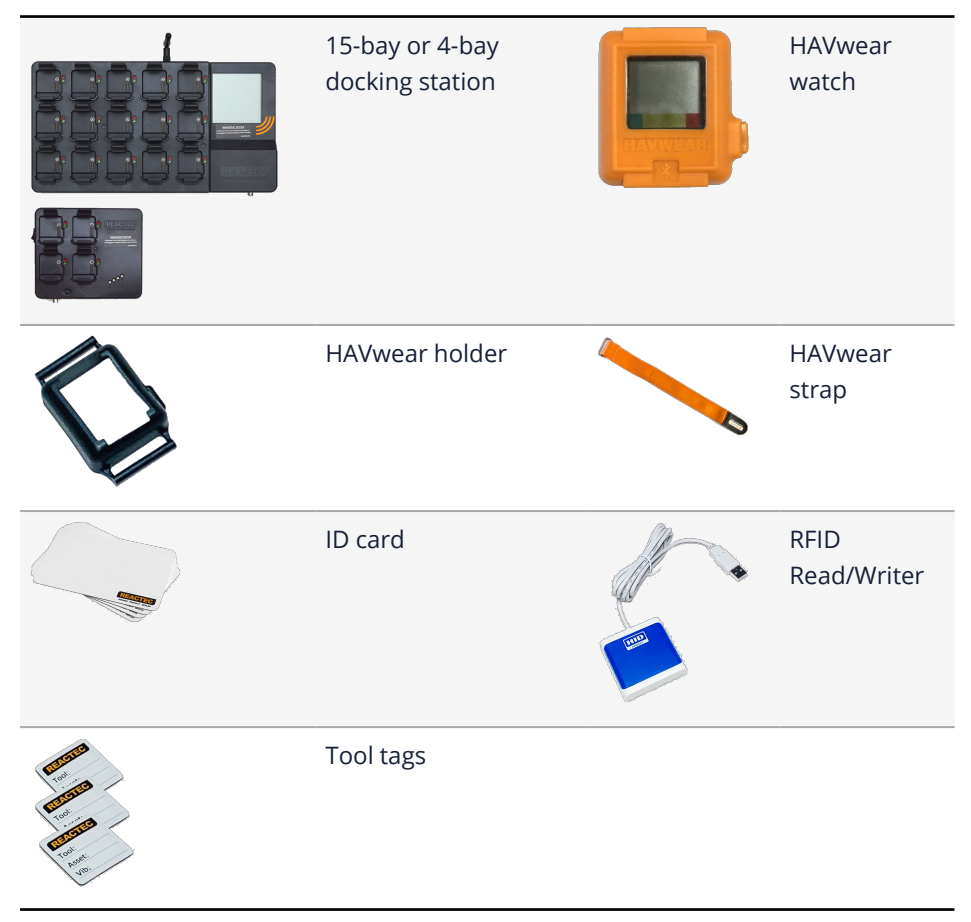

### **Software**

- Internet-enabled Windows computer
- Reactec Analytics account
- ID Card Manager software
- Tool Tag Manager software
- RFID Read/Writer driver

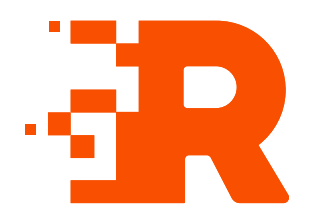

## <span id="page-5-0"></span>**3 Downloads**

An online Reactec Analytics account is required to log into [www.reactecanalyticsplatform.com](http://www.reactecanalyticsplatform.com/)

In the interface, top-right, select  $\bigcup$  to download software and drivers.

## **ID Card Manager software**

ID Card Manager is used to assign ID cards to operators.

## **Tool Tag Manager software**

Tool Tag Manager is used to program tool tags.

### **RFID Read/Writer driver**

Download and install the RFID Read/Writer driver from Reactec Analytics prior to connecting the device.

After you have installed the driver, connect the RFID Read/Writer to your PC or tablet with a USB cable.

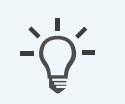

#### **Information**

If you connect the RFID Read/Writer before installing the driver, Windows may automatically install a different driver which may not work as expected.

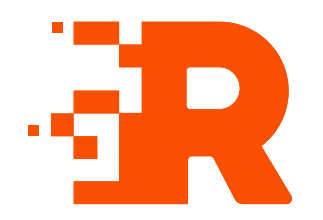

## <span id="page-6-0"></span>**4 Gather information**

## **List of Reactec Analytics Users**

Details of personnel who are required to be set up as Users for the following tasks:

- Administer the system
- View Reports
- Assign ID cards
- Program tool tags

## **List of operators**

To collate details of operators using the Operator Import template in Reactec Analytics, follow these steps:

- 1. Select *Data/Project Manager* from the top toolbar.
- 2. Select *Operators*.
- 3. Select *Bulk Upload*.
- 4. Select *Download Template*.
- 5. Populate and save the file.

## **List of vibratory tools to be tracked**

To collate details of tools using the Tool Import template in Reactec Analytics, follow these steps:

- 1. Select *Data/Project Manager* from the top toolbar.
- 2. Select *Tools*.
- 3. Select *Bulk Upload*.
- 4. Select *Download Template*.
- 5. Populate and save the file.

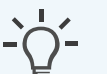

### **Information**

If an existing company-owned ID card is to be used then by collating the electronic RFID identity number for the ID card, it is possible that the ID card can be used without the need of an additional assignment process using ID Card Manager.

*► Refer to the Software Administration Guide for more details.*

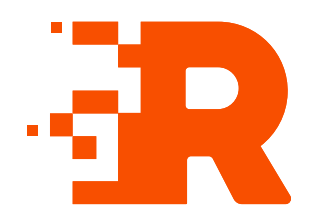

## <span id="page-7-0"></span>**5 Set up users**

## **Types of Reactec Analytics user accounts**

- **Report:** View reports. No ability to add or amend any information within Reactec Analytics
- <sup>l</sup> *Group Administrator*: Manage Users, Operators and manage data for specified groups
- **Administrator**: In addition to the above, manage all user accounts, all groups, permissions, options, and data

## **Tutorial**

Watch the [video](https://www.youtube.com/watch?v=l_AaKC4Obf8) on how to set up new users. https://www.youtube.com/watch?v=l\_AaKC4Obf8

### **Set up a new user**

Employees require a user account to access Reactec Analytics.

To set up a new user, follow these steps:

- 1. On the toolbar, select *Users* > *Create New*.
- 2. Enter the employee's details and select the appropriate type of user.

#### **Information**

For group administrators it is essential to select the groups the administrator is responsible for.

3. Select the modules the employee should have access to.

- 4. Use the *Data Access* options to specify the groups, regions, and divisions from which the employee can view data.
- 5. Select *View TEP & SEP* to create smart users who can access both TEP and SEP data.
- 6. Select *On* to receive e-mail alerts next day for breaches of EAV, ELV or both.

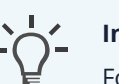

#### **Information**

For group administrators and administrators, it is essential that at least one of the *Admin Access* boxes at the bottom of the page are ticked:

- **· System:** Allows a User to manage Users, Data, Groups, Permissions, HAV options and export Data, Control Measures and Interventions.
- **Operators:** Allows the management of operators only.
- **Hardware**: Allows the management of asset admin. Hardware and tools.
- **·** Interventions: Allows the creation of interventions only. This option is populated automatically if *System* is selected.

#### 7. Select *Create*.

The employee is added to the list of users.

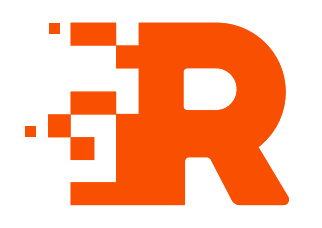

## <span id="page-8-0"></span>**6 HAV options**

These are settings which determine how data is displayed on the HAVwear watch and in Reactec Analytics.

## **Enable OFF button**

When this mode is enabled, the operator can prevent the HAVwear from detecting TEP HAV risk exposure data at any time. The OFF function is for customers who are concerned about operators picking up exposure points from non-tool activity, for example, driving vehicles in rough terrain.

The default is set to *Disabled*.

To enable this feature, follow these steps:

- 1. On the top toolbar, select *Data/Project Manager*.
- 2. Select *SETUP* > *HAV Options*.
- 3. Select *Enabled*.
- 4. Select *Save*.

## **Exposure assessment type**

The majority of HAV reports available with Reactec Analytics can be viewed as either TEP or SEP, or a combination.

TEP (Tool Exposure Points) is calculated based on the vibration level programmed in the tool tag.

SEP (Sensed Exposure Points) is calculated based on the sensed vibration level with the HAVwear worn on the wrist.

Most organisations use TEP points initially to assess operator's risk. In situations where an organisation chooses to select SEP data, the HAVwear watches will display SEP points and the exposure risk data reported will be based on SEP points wherever possible. The default is set to TEP.

To switch to SEP, follow these steps:

- 1. On the top toolbar, select *Data/Project Manager*.
- 2. Select *SETUP* > *HAV Options*.
- 3. Select *Sensed Exposure Points (SEP)*.
- 4. Select *Save*.

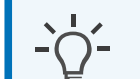

#### **Information**

Before switching to SEP, an authorised member of management must evaluate the working environment using an ISO 5349 compliant measurement instrument.

## **Operator sign out control**

An option is available to limit the potential for an Operator to sign out more than one HAVwear within a configurable time period.

The default for this option is set to *Off*, which makes it possible for any ID card to be used to sign out more than one HAVwear.

An Administrator can set a time period of up to four hours during which an ID card cannot be used to sign out a second device.

To set a limit on HAVwears being signed out, follow these steps:

- 1. On the toolbar, select *Data/Project Manager*.
- 2. Select *SETUP > HAV Options*.
- 3. Select the required time from *Min Time Between Sign Outs*.
- 4. Select *Save*.

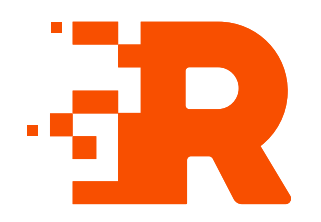

## <span id="page-9-0"></span>**7 Assign ID cards**

#### **Information**

Only a Group Administrator or company-wide Administrator can assign ID cards.

A newly assigned ID card is only able to be used within the Reactec eco-system if the employee details have been downloaded to the Docking Station.

Employee lists are downloaded to Docking Stations overnight. To force a download at another time, switch the Docking Station off then back on.

## **Tutorial**

Watch the [video](https://www.youtube.com/watch?v=T9kQ4uZcTbg) on how to assign an ID card. https://www.youtube.com/watch?v=aLwuxS9O-LQ

## **Uploading the ID card template**

To upload the ID card template, follow these steps:

- 1. Select *Data/Project Manager* from the top toolbar.
- 2. Select *Operators*.
- 3. Select *Bulk Upload*.
- 4. Select *Choose file*, locate the saved template. then select *Open*.
- 5. Select *Import*.

Operators are now visible in the Reactec Analytics operator list.

## **Assign ID cards**

To assign an ID card, follow these steps:

1. Open ID Card Manager.

Log in using Reactec Analytics account credentials.

2. Connect the RFID Read/Writer to your computer.

A green tick is displayed in the *RFID Read/Writer Status*.

3. Select *Assign*.

A list of Operators that belong to this User account is imported and displayed in table format.

4. Place an ID card on the RFID Read/Writer.

A green tick will be displayed in the *Card Status*.

- 5. To assign the data to the ID card, select *Assign* next to the appropriate operator.
- 6. To assign another ID card, remove the previously assigned ID card and repeat this process.
- 7. Select *Close* to exit ID Card Manager.

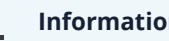

#### **Information**

If an existing company-owned ID card is to be used then by collating the electronic RFID identity number for the ID card, it is possible that the ID card can be used without the need of an additional assignment process using ID Card Manager.

*► Refer to the Software Administration Guide for more details.*

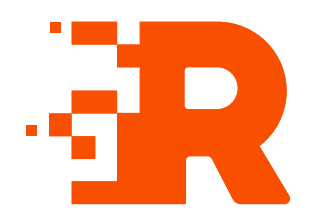

## <span id="page-10-0"></span>**8 Program tool tags**

Only a group administrator or company-wide administrator can program tool tags.

## **Tutorial**

Watch the [video](https://www.youtube.com/watch?v=aLwuxS9O-LQ) on how to program tool tags. https://www.youtube.com/watch?v=aLwuxS9O-LQ

## **Upload the tool import template**

To upload a tool import template, follow these steps:

- 1. Select *Data/Project Manager* from the top toolbar.
- 2. Select *Tools*.
- 3. Select *Bulk Upload*.
- 4. Select *Choose file*, locate the saved template, then select *Open*.
- 5. Select *Import*.

Tools are now visible in the Reactec Analytics Tool List.

## **Program tool tags**

To program tool tags, follow these steps:

- 1. Open Tool Tag Manager.
- 2. Connect the RFID Read/Writer to your computer.

A green tick is displayed in the *RFID Read/Writer Status*.

3. Select *Download Tools*.

Log into your Reactec Analytics account. A list of tools that belong to this user account is imported and displayed as a table.

4. Place a tag on the RFID Read/Writer.

A green tick is displayed in *Tag Status*.

- 5. To write data to the tag, select the appropriate *Write* option.
- 6. To program another tag, remove the previously programmed tag and place a new tag on the RFID Read/Writer.
- 7. Select *Close* to exit Tool Tag Manager.

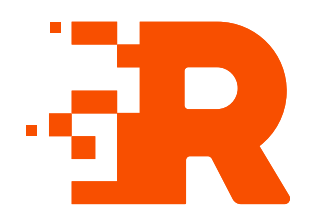

## <span id="page-11-0"></span>**9 Hardware verification**

Power up and sign out a HAVwear watch to verify the docking station is operational.

### **15-Bay docking station**

To use the docking station, follow these steps:

- 1. Connect the antenna to the docking station.
- 2. Wait until the correct time and date is displayed.
	- This can take up to 10 minutes.
- 3. Confirm the name of a mobile phone provider is displayed.
- 4. Sign out a HAVwear watch and check the operator's name is displayed on the HAVwear screen. To sign out:
	- a. Place an ID card against the orange swirl icon.
	- b. Unclip the HAVwear watch from the that emits a beep and has a flashing LED light.
		- The HAVwear watch is now ready for use.

## **4-Bay docking station**

To use the docking station, follow these steps:

- 1. Power up the docking station.
- 2. Confirm a mobile phone signal is available by checking there is at least one white LED light lit.
- 3. Sign out a HAVwear watch and check the operator's name is displayed on the HAVwear screen. To sign out:
	- a. Press and release the button on the front of the docking station.
	- b. Wait until a red LED light flashes next to a HAVwear watch.
	- c. Place an assigned ID card on top of the HAVwear watch until a beep sounds.
	- d. Unclip the HAVwear watch.

The HAVwear watch is now ready for use.

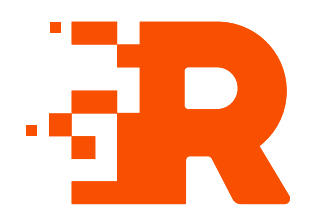

## <span id="page-12-0"></span>**10 Management training**

### **Manager awareness training**

Refer to the following resources to complete your manager awareness training:

• Watch the manager awareness **part A** – Why HAV is [important](https://youtu.be/KfR01LzgG6o) and how [Reactec](https://youtu.be/KfR01LzgG6o) can help

https://youtu.be/KfR01LzgG6o

• Download the related PowerPoint [presentation](https://documents.reactecanalyticsplatform.com/Training/ManagerAwarenessTrainingPart1)

https://documents.reactecanalyticsplatform.com/Training/ManagerA warenessTrainingPart1

• Watch the manager awareness **part B** – An overview of the [eco-system](https://youtu.be/aVOcErUE9Z8) and how it [works](https://youtu.be/aVOcErUE9Z8)

https://youtu.be/aVOcErUE9Z8

• Download the related PowerPoint [presentation](https://documents.reactecanalyticsplatform.com/Training/ManagerAwarenessTrainingPart2)

https://documents.reactecanalyticsplatform.com/Training/ManagerA warenessTrainingPart2

### **Reactec Analytics reports training resources**

Refer to the following resources to understand and use reports in Reactec Analytics:

- Watch How to use the key Reactec [Analytics](https://www.youtube.com/watch?v=bOa8liZ_p54) reports for best practice https://www.youtube.com/watch?v=bOa8liZ\_p54
- Watch How to [schedule](https://www.youtube.com/watch?v=wbYjtobav70) reports

https://www.youtube.com/watch?v=wbYjtobav70

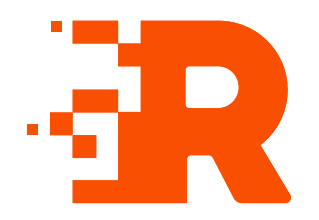

## <span id="page-13-0"></span>**11 Operator training**

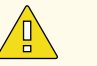

#### **Caution**

The wrist strap is personal and should always be subject to appropriate occupational hygiene procedures regarding cleaning and replacement.

### **Ensure operators can demonstrate the following**

- Signing out a HAVwear watch
- Fitting the HAVwear watch into the wrist strap and onto the wrist
- Switching HAVwear off, if required
- Successfully connecting to a number of tool tags
- An understanding of the HAVwear screen display and alerts

## **Operator training resources**

Refer to the following resources for operator training:

- Watch the [Operator](https://www.youtube.com/watch?v=cwVd57pojAY) toolbox talk video https://www.youtube.com/watch?v=cwVd57pojAY
- Download the Operator toolbox talk PowerPoint [presentation](https://documents.reactecanalyticsplatform.com/Training/OperatorToolboxTalkHAVAndSD) https://documents.reactecanalyticsplatform.com/Training/OperatorToolboxTalkHA VAndSD
- Download the 4-Bay [Docking](https://documents.reactecanalyticsplatform.com/Documents/HAVWEARSAFEDISTANCEPosterDST4) Station user poster

https://documents.reactecanalyticsplatform.com/Documents/HAVWEARSAFEDISTA NCEPosterDST4

- Download the 15-Bay [Docking](https://documents.reactecanalyticsplatform.com/Documents/HAVWEARSAFEDISTANCEPosterDST15) Station user poster
	- https://documents.reactecanalyticsplatform.com/Documents/HAVWEARSAFEDISTA NCEPosterDST15

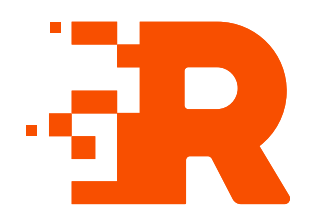

## <span id="page-14-0"></span>**12 Key reports summary**

The report modules are accessible from the toolbar in Reactec Analytics and are used to view information about operator HAV exposure and tool usage.

This allows analysis, monitoring of policies and planning and, where required, recording of any actions that need to be taken.

### **Workforce average exposure**

Review the trend of overall HAV exposure and the impact of either exposure reduction activity and or levels of workload in relation to average.

Frequency - Quarterly / Annually

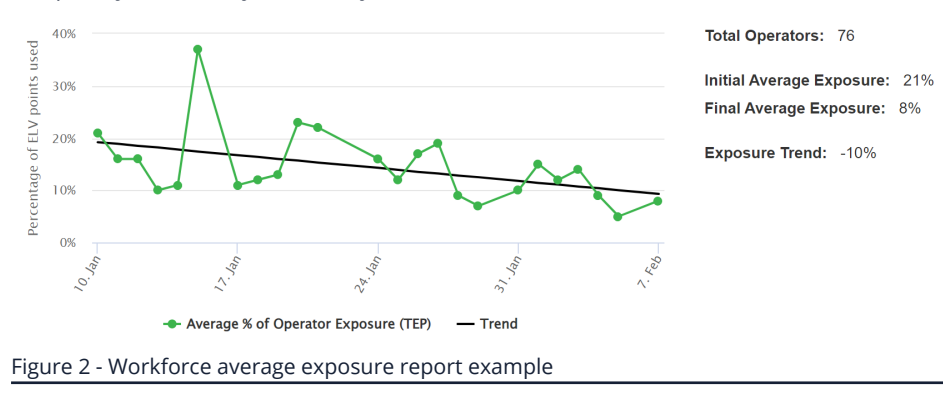

## **Exposure levels reached**

This report shows any breach of exposure. This report should be generated monthly or quarterly as part of the management review, total exposure level breaches and exposure level breaches over time.

Frequency - Weekly / Monthly / Quarterly

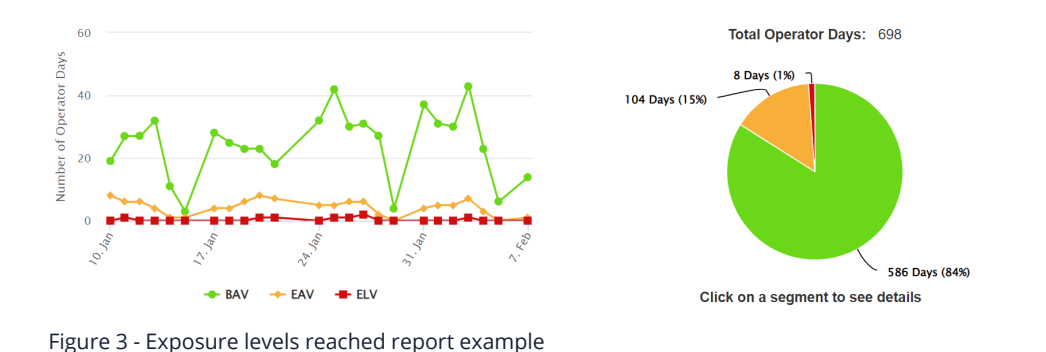

## **Operator average exposure**

This report is used to review operators most exposed overall and their exposure trends. Further view of tools used overall to understand main source of exposure as well as specific daily tool use and tool sharing. This information helps with exposure reduction planning.

Frequency - Weekly / Monthly / Quarterly

Annually in support of occupational health surveys

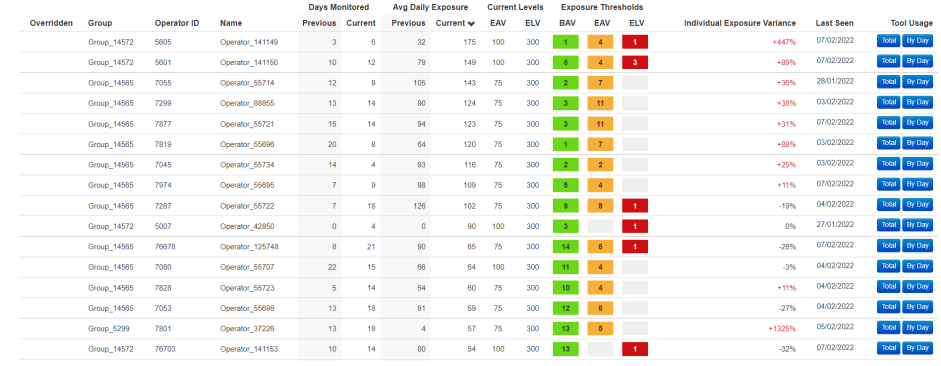

Figure 4 - Operator average exposure report example

## **Top tool exposure**

This report is used to review which tools are most exposing operators to HAV overall and the trend of exposure. This can help in understanding actions that will provide the greatest benefit in reducing exposure to workers by identifying tool replacements or changes in working practices.

Frequency - Monthly / Quarterly / Annually

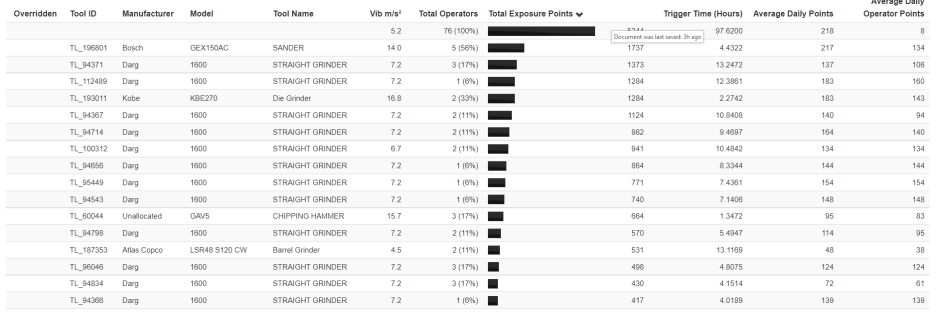

Figure 5 - Top tool exposure report example

## **Workforce incursions**

This report is used to identify the number of operator proximity incursions, identified as short, moderate or sustained instances. This can help in understanding actions that will provide the greatest benefit in reducing dangerous exposure to workers.

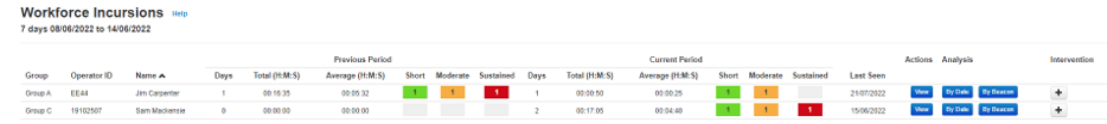

#### Figure 6 - Workforce incursions report

### **Scheduling a report**

Any Reactec Analytics report can be scheduled to be received by e-mail on a regular basis such as daily, weekly, or monthly. Scheduled reports are PDF copies of the reports sent to one or more user email addresses on a predefined schedule. These are useful to ensure key stakeholders are kept informed.

- 1. On the toolbar, navigate to the report that you want to schedule.
- 2. Using the filter options, filter the report data as required.

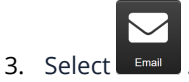

- 4. Select *Recipients* and choose who you want to receive a PDF copy of the report.
- 5. Select *Periodically*.

The schedule options are displayed.

6. Specify the schedule and select *Ok*.

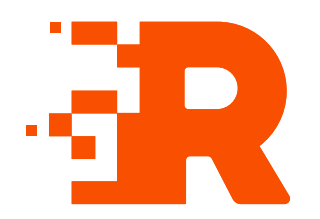

## <span id="page-16-0"></span>**13 HAVwear battery life**

A HAVwear watch is rechargeable with the following battery life and charge requirements:

- After a typical days use of a fully charged unit, the time to recharge is 33 minutes
- Maximum battery life is 36 hours
- The HAVwear watch should be fully recharged before being put into storage, when not mounted in a powered up docking station
- *► For more information on battery care, refer to the Hardware Overview.*